**Your First Cup: An Introduction to the Java EETM Platform**

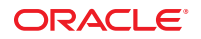

Part No: 821–1770–10 August 2010

Copyright © 2010, Oracle and/or its affiliates. All rights reserved.

This software and related documentation are provided under a license agreement containing restrictions on use and disclosure and are protected by intellectual property laws. Except as expressly permitted in your license agreement or allowed by law, you may not use, copy, reproduce, translate, broadcast, modify, license, transmit, distribute, exhibit, perform, publish, or display any part, in any form, or by any means. Reverse engineering, disassembly, or decompilation of this software, unless required by law for interoperability, is prohibited.

The information contained herein is subject to change without notice and is not warranted to be error-free. If you find any errors, please report them to us in writing.

If this is software or related software documentation that is delivered to the U.S. Government or anyone licensing it on behalf of the U.S. Government, the following notice is applicable:

U.S. GOVERNMENT RIGHTS Programs, software, databases, and related documentation and technical data delivered to U.S. Government customers are "commercial computer software" or "commercial technical data" pursuant to the applicable Federal Acquisition Regulation and agency-specific supplemental regulations. As such, the use, duplication, disclosure, modification, and adaptation shall be subject to the restrictions and license terms set forth in the applicable Government contract, and, to the extent applicable by the terms of the Government contract, the additional rights set forth in FAR 52.227-19, Commercial Computer Software License (December 2007). Oracle America, Inc., 500 Oracle Parkway, Redwood City, CA 94065.

This software or hardware is developed for general use in a variety of information management applications. It is not developed or intended for use in any inherently dangerous applications, including applications which may create a risk of personal injury. If you use this software or hardware in dangerous applications, then you shall be responsible to take all appropriate fail-safe, backup, redundancy, and other measures to ensure its safe use. Oracle Corporation and its affiliates disclaim any<br>liability for any damages caused by use of this soft

Oracle and Java are registered trademarks of Oracle and/or its affiliates. Other names may be trademarks of their respective owners.

AMD, Opteron, the AMD logo, and the AMD Opteron logo are trademarks or registered trademarks of Advanced Micro Devices. Intel and Intel Xeon are trademarks or registered trademarks of Intel Corporation. All SPARC trademarks are used under license and are trademarks or registered trademarks of SPARC International, Inc. UNIX is a registered trademark licensed through X/Open Company, Ltd.

This software or hardware and documentation may provide access to or information on content, products, and services from third parties. Oracle Corporation and its affiliates are not responsible for and expressly disclaim all warranties of any kind with respect to third-party content, products, and services. Oracle Corporation and its affiliates will not be responsible for any loss, costs, or damages incurred due to your access to or use of third-party content, products, or services.

## Contents

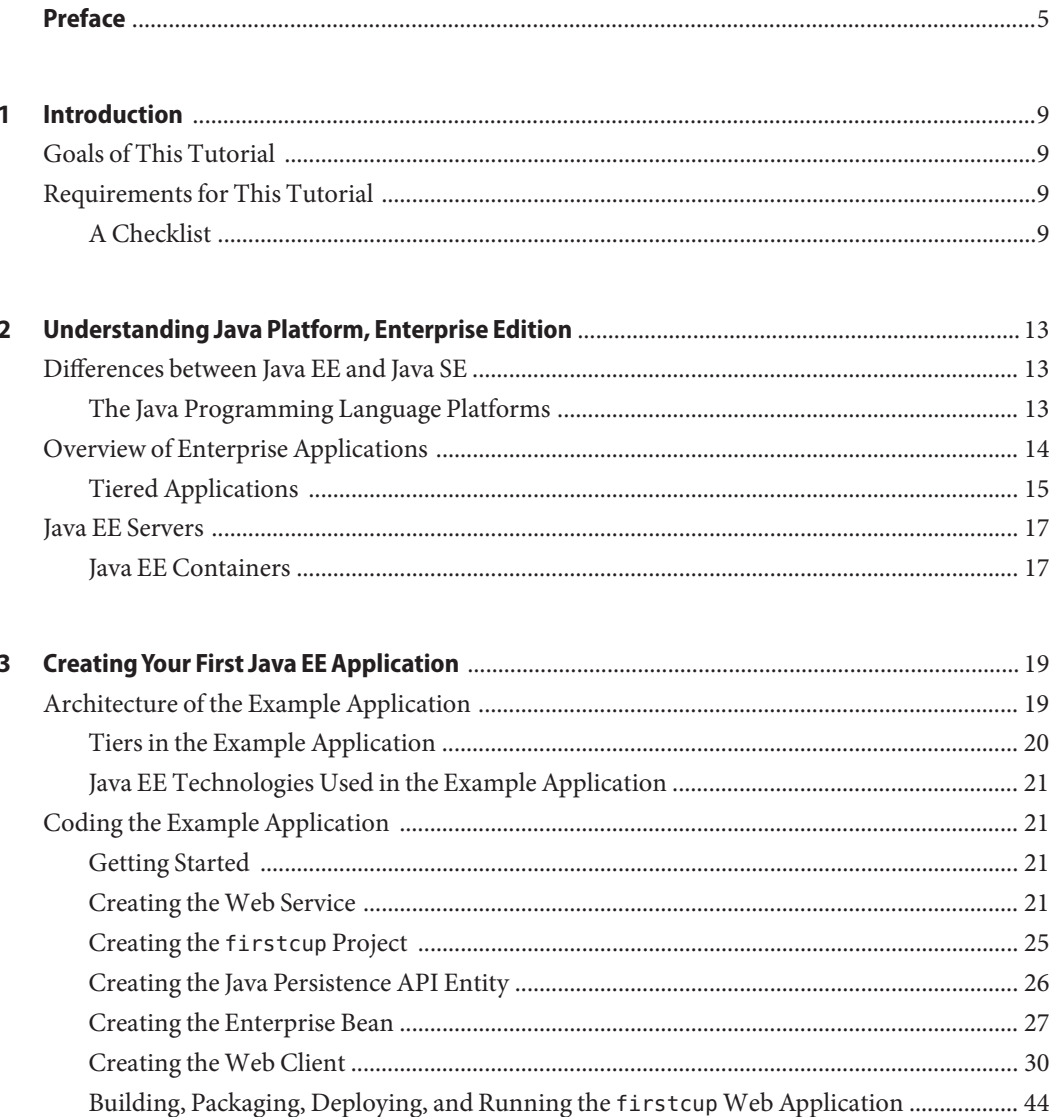

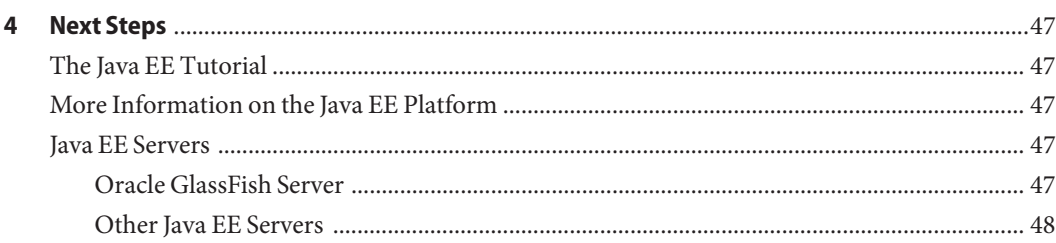

## <span id="page-4-0"></span>Preface

This is *Your First Cup: An Introduction to Java Platform, Enterprise Edition*, a short tutorial for beginning Java EE programmers. This tutorial is designed to give you a hands-on lesson on developing an enterprise application from initial coding to deployment.

### **Who Should Use This Book**

This tutorial is for novice Java EE developers. You should be familiar with the Java programming language, particularly the features introduced in Java Platform, Standard Edition 6. While familiarity with enterprise development and Java EE technologies is helpful, this tutorial assumes you are new to developing Java EE applications.

### **Before You Read This Book**

Before you start this tutorial, you should:

- Be familiar with the Java programming language
- Be able to install software on your work machine
- Have a modern web browser installed on your work machine

### **Related Books and Projects**

The following books and projects may be helpful to you in understanding this tutorial:

- *[The Java EE 6 Tutorial](http://download.oracle.com/javaee/6/tutorial/doc/)*
- The Oracle GlassFish Server documentation set
- The NetBeans IDE documentation set

### **Related Third-PartyWeb Site References**

Third-party URLs are referenced in this document and provide additional, related information.

**Note –** Oracle is not responsible for the availability of third-party web sites mentioned in this document. Oracle does not endorse and is not responsible or liable for any content, advertising, products, or other materials that are available on or through such sites or resources. Oracle will not be responsible or liable for any actual or alleged damage or loss caused or alleged to be caused by or in connection with use of or reliance on any such content, goods, or services that are available on or through such sites or resources.

### **Typographic Conventions**

The following table describes the typographic conventions that are used in this book.

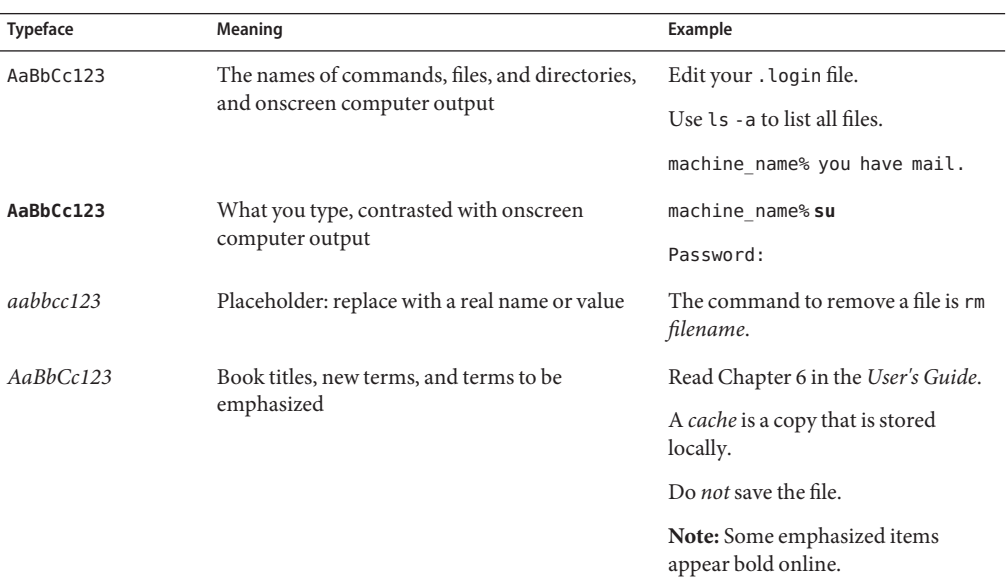

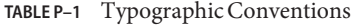

## **Shell Prompts in Command Examples**

The following table shows the default UNIX system prompt and superuser prompt for the C shell, Bourne shell, and Korn shell.

**TABLE P–2** Shell Prompts

| Shell                                     | Prompt        |
|-------------------------------------------|---------------|
| C shell                                   | machine name% |
| C shell for superuser                     | machine name# |
| Bourne shell and Korn shell               | \$            |
| Bourne shell and Korn shell for superuser | #             |

# <span id="page-8-0"></span>CHAP **CHAPTER 1**

## Introduction

An introduction to this tutorial. This chapter outlines the goals and the prerequisites for completing this tutorial.

### **Goals of This Tutorial**

At the completion of this tutorial, you will:

- Understand the basics of tiered applications
- Understand the basics of the Java EE platform
- Have created a multi-tiered Java EE application
- Have deployed and run your application on a Java EE server
- Know where to go next for more information on the Java EE platform

### **Requirements for This Tutorial**

### **A Checklist**

To complete this tutorial, you need to:

- Get the Java EE 6 Software Development Kit.
- Get NetBeans IDE and all necessary plugins.
- Configure your environment.
- Get the latest updates to the tutorial bundle.

For up-to-the-minute information on which versions of the required software are compatible with this tutorial, see the First Cup 2.0 compatibility page ([http://wikis.sun.com/display/](http://wikis.sun.com/display/GlassFish/FirstCup2Compatibility) [GlassFish/FirstCup2Compatibility](http://wikis.sun.com/display/GlassFish/FirstCup2Compatibility)).

#### <span id="page-9-0"></span>**Getting the Java EE 6 SDK**

To get the Java EE 6 SDK, go to [http://www.oracle.com/technetwork/java/javaee/](http://www.oracle.com/technetwork/java/javaee/downloads/index.html) [downloads/index.html](http://www.oracle.com/technetwork/java/javaee/downloads/index.html).

### **Getting NetBeans IDE**

To get NetBeans IDE, go to <http://www.netbeans.org/downloads/index.html>.

#### **Configuring Your Environment**

Once you have all the necessary downloads, you must configure the tutorial bundle to reflect your environment.

#### **Adding GlassFish Server as a Server in NetBeans IDE**

To run the tutorial examples in NetBeans IDE, you must register your GlassFish Server installation as a NetBeans Server Instance. Follow these instructions to register the GlassFish Server in NetBeans IDE.

- **SelectTools**→**Server Manager to open the Servers dialog. 1**
- **Click Add Server. 2**
- **Under Server, select GlassFish v3 and click Next. 3**
- **Under Platform Location, browse to or enter the location of your GlassFish Server installation. 4**
- **Click Next. 5**
- **Under Domain, use the drop-down list to select an existing domain, type in the path to the domain directly in the field, or type the name of a new domain to create. 6**
- **Click Finish. 7**

#### **Getting the Latest Updates to the Tutorial**

Check for any updates to the tutorial by using the Update Center included with the Java EE 6 SDK.

**Updating the Tutorial Through the Update Center** 

Open the Update Center and check for any updates to the tutorial.

**Open the Services tab in NetBeans IDE and expand Servers. 1**

- **Right-click the GlassFish Server instance and select View Update Center to display the Update Tool. 2**
- **Select Available Updates in the tree to display a list of updated packages. 3**
- **Look for updates to the First Cup 2. 0 for Java EE 6 (**javaee-firstcup-tutorial**) package. 4**
- **If there is an updated version of First Cup 2.0, select First Cup 2. 0 for Java EE 6 (**javaee-firstcup-tutorial**) and click Install. 5**
- If you are behind a firewall that prevents you from using the Update Center, you can download the tutorial from [firstcup.dev.java.net.](https://firstcup.dev.java.net/servlets/ProjectDocumentList?folderID=11864&expandFolder=11864&folderID=0) **Troubleshooting**

#### <span id="page-12-0"></span>**CHAPTER 2** 2

## Understanding Java Platform, Enterprise Edition

This chapter outlines the features of Java Platform, Enterprise Edition (Java EE), how it differs from Java Platform, Standard Edition (Java SE), Java Platform, Micro Edition (Java ME), and Java FX, and the basic concepts behind enterprise application development.

### **Differences between Java EE and Java SE**

Java technology is both a programming language and a platform. The Java programming language is a high-level object-oriented language that has a particular syntax and style. A Java platform is a particular environment in which Java programming language applications run.

There are several Java platforms. Many developers, even long-time Java programming language developers, do not understand how the different platforms relate to each other.

### **The Java Programming Language Platforms**

There are four platforms of the Java programming language:

- Java Platform, Standard Edition (Java SE)
- Java Platform, Enterprise Edition (Java EE)
- Java Platform, Micro Edition (Java ME)
- Java FX

All Java platforms consist of a Java Virtual Machine (VM) and an application programming interface (API). The Java Virtual Machine is a program, for a particular hardware and software platform, that runs Java technology applications. An API is a collection of software components that you can use to create other software components or applications. Each Java platform provides a virtual machine and an API, and this allows applications written for that platform to run on any compatible system with all the advantages of the Java programming language: platform-independence, power, stability, ease-of-development, and security.

#### <span id="page-13-0"></span>**Java SE**

When most people think of the Java programming language, they think of the Java SE API. Java SE's API provides the core functionality of the Java programming language. It defines everything from the basic types and objects of the Java programming language to high-level classes that are used for networking, security, database access, graphical user interface (GUI) development, and XML parsing.

In addition to the core API, the Java SE platform consists of a virtual machine, development tools, deployment technologies, and other class libraries and toolkits commonly used in Java technology applications.

#### **Java EE**

The Java EE platform is built on top of the Java SE platform. The Java EE platform provides an API and runtime environment for developing and running large-scale, multi-tiered, scalable, reliable, and secure network applications.

#### **Java ME**

The Java ME platform provides an API and a small-footprint virtual machine for running Java programming language applications on small devices, like mobile phones. The API is a subset of the Java SE API, along with special class libraries useful for small device application development. Java ME applications are often clients of Java EE platform services.

### **Java FX**

Java FX technology is a platform for creating rich internet applications written in Java FX Script. Java FX Script is a statically-typed declarative language that is compiled to Java technology bytecode, which can then be run on a Java VM. Applications written for the Java FX platform can include and link to Java programming language classes, and may be clients of Java EE platform services.

### **Overview of Enterprise Applications**

This section describes enterprise applications and how they are designed and developed.

As stated above, the Java EE platform is designed to help developers create large-scale, multi-tiered, scalable, reliable, and secure network applications. A shorthand name for such applications is "enterprise applications," so called because these applications are designed to solve the problems encountered by large enterprises. Enterprise applications are not only useful for large corporations, agencies, and governments, however. The benefits of an enterprise application are helpful, even essential, for individual developers and small organizations in an increasingly networked world.

<span id="page-14-0"></span>The features that make enterprise applications powerful, like security and reliability, often make these applications complex. The Java EE platform is designed to reduce the complexity of enterprise application development by providing a development model, API, and runtime environment that allows developers to concentrate on functionality.

### **Tiered Applications**

In a multi-tiered application, the functionality of the application is separated into isolated functional areas, called tiers. Typically, multi-tiered applications have a client tier, a middle tier, and a data tier (often called the enterprise information systems tier). The client tier consists of a client program that makes requests to the middle tier. The middle tier's business functions handle client requests and process application data, storing it in a permanent datastore in the data tier.

Java EE application development concentrates on the middle tier to make enterprise application management easier, more robust, and more secure.

### **The Client Tier**

The client tier consists of application clients that access a Java EE server and that are usually located on a different machine from the server. The clients make requests to the server. The server processes the requests and returns a response back to the client. Many different types of applications can be Java EE clients, and they are not always, or even often Java applications. Clients can be a web browser, a standalone application, or other servers, and they run on a different machine from the Java EE server.

### **TheWeb Tier**

The web tier consists of components that handle the interaction between clients and the business tier. Its primary tasks are the following:

- Dynamically generate content in various formats for the client.
- Collect input from users of the client interface and return appropriate results from the components in the business tier.
- Control the flow of screens or pages on the client.
- Maintain the state of data for a user's session.
- Perform some basic logic and hold some data temporarily in JavaBeans components.

#### **Java EETechnologies Used in theWebTier**

The following Java EE technologies are used in the web tier in Java EE applications:

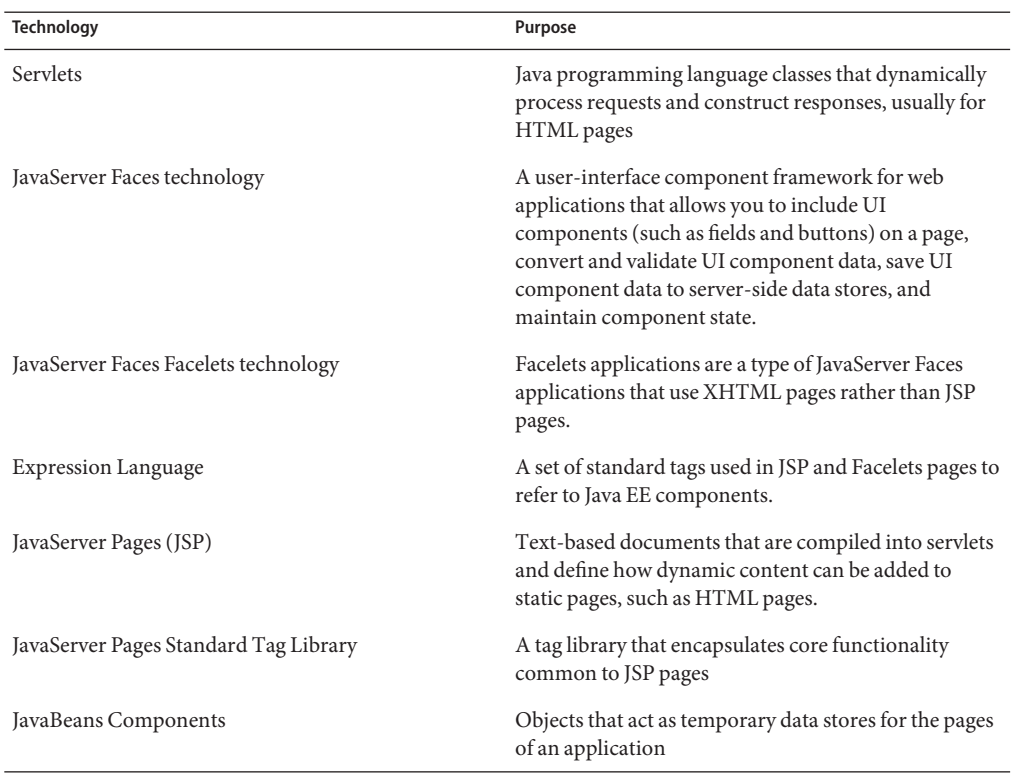

#### **TABLE 2–1** Web-Tier Java EE Technologies

#### **The Business Tier**

The business tier consists of components that provide the business logic for an application. Business logic is code that provides functionality to a particular business domain, like the financial industry, or an e-commerce site. In a properly designed enterprise application, the core functionality exists in the business tier components.

#### **Java EETechnologies Used in the BusinessTier**

The following Java EE technologies are used in the business tier in Java EE applications:

- Enterprise JavaBeans (enterprise bean) components
- JAX-RS RESTful web services
- JAX-WS web service endpoints
- Java Persistence API entities

#### <span id="page-16-0"></span>**The Enterprise Information Systems Tier**

The enterprise information systems (EIS) tier consists of database servers, enterprise resource planning systems, and other legacy data sources, like mainframes. These resources typically are located on a separate machine than the Java EE server, and are accessed by components on the business tier.

#### **Java EETechnologies Used in the EISTier**

The following Java EE technologies are used to access the EIS tier in Java EE applications:

- The Java Database Connectivity API (JDBC)
- The Java Persistence API
- The Java EE Connector Architecture
- The Java Transaction API (JTA)

### **Java EE Servers**

A Java EE server is a server application that the implements the Java EE platform APIs and provides the standard Java EE services. Java EE servers are sometimes called application servers, because they allow you to serve application data to clients, much like web servers serve web pages to web browsers.

Java EE servers host several application component types that correspond to the tiers in a multi-tiered application. The Java EE server provides services to these components in the form of a *container*.

### **Java EE Containers**

Java EE containers are the interface between the component and the lower-level functionality provided by the platform to support that component. The functionality of the container is defined by the platform, and is different for each component type. Nonetheless, the server allows the different component types to work together to provide functionality in an enterprise application.

#### **TheWeb Container**

The web container is the interface between web components and the web server. A web component can be a servlet, a JavaServer Faces Facelets page, or a JSP page. The container manages the component's lifecycle, dispatches requests to application components, and provides interfaces to context data, such as information about the current request.

#### **The Application Client Container**

The application client container is the interface between Java EE application clients, which are special Java SE applications that use Java EE server components, and the Java EE server. The application client container runs on the client machine, and is the gateway between the client application and the Java EE server components that the client uses.

### **The EJB Container**

The EJB container is the interface between enterprise beans, which provide the business logic in a Java EE application, and the Java EE server. The EJB container runs on the Java EE server and manages the execution of an application's enterprise beans.

<span id="page-18-0"></span>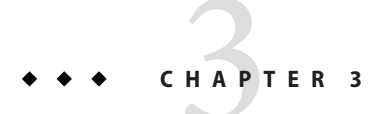

## CreatingYour First Java EE Application

This chapter gives an overview of the example application and step-by-step instructions on coding the example application.

### **Architecture of the Example Application**

The example application consists of four main components: DukesAgeResource, a JAX-RS RESTful web service; DukesBirthdayBean, an enterprise bean; FirstcupUser, a Java Persistence API entity; and firstcup, a web application created with JavaServer Faces Facelets technology.

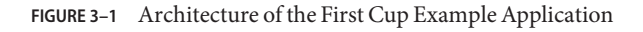

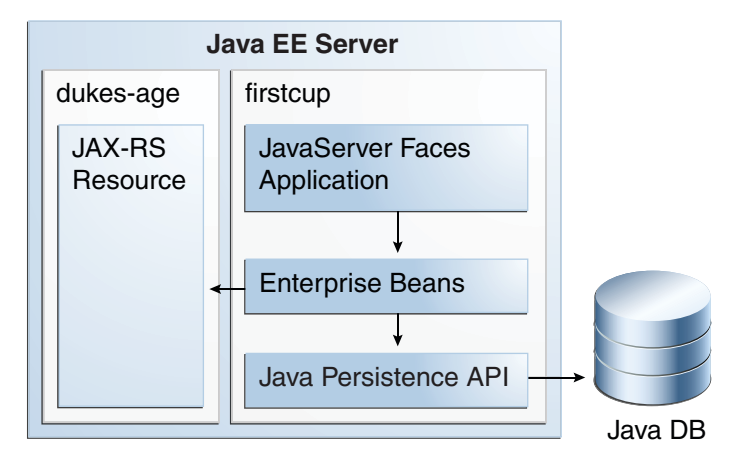

DukesAgeResource is a JAX-RS resource that calculates the age of Duke, the Java mascot. Duke was born May 23, 1995, when the first demo of Java technology was publicly released.

<span id="page-19-0"></span>DukesBirthdayBean is a local, no-interface view stateless session bean that calculates the difference between the user's age and Duke's age, and stores the user-submitted data in a Java Persistence API entity.

FirstcupUser is a Java Persistence API entity that represents a particular user's birthday. It is stored in a Java DB database table, and managed by DukesBirthdayBean's business methods.

The firstcup web application is a JavaServer Faces Facelets application that accesses DukesAgeResource to display Duke's age, reads in a date provided by the user, accesses DukesBirthdayBean to calculate who is older, and then displays the difference in years between the user and Duke and the average age difference of all users.

The firstcup web application consists of the following:

- greeting.xhtml: An XHTML page that uses the JavaServer Faces Facelets tag libraries. Users can enter their birth date in a field and submit it for comparison against Duke's birth date.
- response. xhtml: A Facelets-enabled XHTML page that tells the user whether he or she is older or younger than Duke, based on the date the user entered in the greeting.xhtml page, and displays the average age difference of all users.
- DukesBDay . java: A JavaServer Faces managed bean that defines properties to hold the user's birth date, get Duke's current age from the DukesAgeResource web service, and get the age difference between the user and Duke from the enterprise bean.
- web.xml: The web application's deployment descriptor, which is used to configure certain aspects of a web application when it is installed. In this case, it is used to provide a mapping to the application's FacesServlet instance, which accepts incoming requests, passes them to the life cycle for processing, and initializes resources.
- WebMessages.properties and WebMessages es.properties: Java programming language properties files that contain the localized strings used in greeting.xhtml and response.xhtml. By default, the English language strings in WebMessages.properties are used, but Spanish language strings are also provided in WebMessages\_es.properties.
- DukesBirthdayBean. java: as described above, the enterprise bean packaged within the firstcup application. DukesBirthdayBean that calculates the difference between the user's birthday and Duke's birthday.

### **Tiers in the Example Application**

The example application has one web tier component (the firstcup web client), three business tier components (the DukesAgeResource web service, the FirstcupUser entity, and the DukesBirthdayBean enterprise bean), and one enterprise information system (EIS) tier (the data in the Java DB database table). The user's web browser is the client tier component, as it accesses the rest of the application through the web tier.

### <span id="page-20-0"></span>**Java EE Technologies Used in the Example Application**

The DukesAgeResource web service is a JAX-RS resource. The DukesBirthdayBean enterprise bean is a stateless session bean. The FirstcupUser entity is a Java Persistence API entity. The firstcup web client is a JavaServer Faces application that runs in the web container of the Java EE server.

## **Coding the Example Application**

This section describes how to code the example application.

### **Getting Started**

Before you start coding the example, you need to perform some configuration tasks:

- 1. Register the server with your NetBeans IDE as described in ["Configuring Your](#page-9-0) [Environment" on page 10.](#page-9-0)
- 2. Create a directory for the example you will build.
- ▼ **Create a Directory for the Example**
- **Create another directory at the same level as the** *tut-install*/example **directory, where** *tut-install* **is the location of the** firstcup **tutorial installation, and call it** myexample**. You'll create the applications described in this tutorial in this directory.** ●

### **Creating theWeb Service**

The DukesAgeResource endpoint is a simple RESTful web service. REST stands for *representational state transfer*, and software architectures that conform to the principles of REST are referred to as *RESTful*. RESTful web services are web-based applications that use the HTTP protocol to access, modify, or delete information contained within a *resource*. A RESTful web service resource is a source of specific information identifiable by a uniform resource identifier (URI), for example http://example.com/someResource, and may be manipulated by calling the HTTP protocol's methods, for example GET or POST.

RESTful web services are often contrasted to SOAP web services (for example web services created with the JAX-WS API that is part of Java EE 6). Compared to SOAP web services, RESTful web services are simpler, as they use HTTP directly rather than as a transport mechanism for an underlying XML document format, and typically offer better performance.

Web services are designed to be independent of their clients. Typically RESTful web services are publicly available to a wide variety of clients, and the clients are located throughout the internet. This is called "loose coupling," as the clients and servers are connected only by the standard

HTTP-based requests and responses, and do not need to know each other's implementation details. For this reason, DukesAge will be developed in its own application module, and deployed separately from the DukesBirthdayBean enterprise bean and firstcup web client. DukesAge could be deployed on a completely different machine without affecting the functionality of the firstcup web client.

#### **JAX-RS Resources**

DukesAgeResource is a JAX-RS resource class that responds to HTTP GET requests and returns a String representing the age of Duke at the time of the request.

To create DukesAgeResource, use the wizard provided by the JAX-RS plug-in for NetBeans IDE to generate the resource class. This class is annotated with the javax.ws.rs.Path annotation, which specifies the URL suffix to which the resource will respond. DukesAgeResource has a single method, getText, annotated with the javax.ws.rs.GET and javax.ws.rs.Produces annotations. @GET marks the method as a responder to HTTP GET requests, and @Produces specifies the MIME-type of the response sent back from getText to clients. In this case, the MIME-type is text/plain.

### **Creating the Endpoint**

In NetBeans IDE, create a web project with a source file called DukesAgeResource.java in the firstcup.webservice package using the RESTful Web Service wizard.

▼ **Create the Project in NetBeans**

- **Select File**→**New Project. 1**
- **Select JavaWeb in the Categories pane. 2**
- **SelectWeb Application in the Projects pane. 3**
- **Click Next. 4**
- **Set Project Name to** dukes-age**. 5**
- **Set the Project Location to** *tut-install*/myexample**. 6**
- **Click Next. 7**
- **Select your GlassFish Server instance from the Server menu. 8**
- **Select Java EE 6Web from the Java EE Version menu. 9**
- **Set the Context Path to** /DukesAgeService **10**

#### **Click Finish. 11**

You should now see the module you created in the Projects pane.

**From the Projects pane, right-click on the** index.jsp **file and select Delete. Click Yes in the dialog. 12**

#### **Create the DukesAgeResource Class**

- **Make sure** dukes-age **is selected in the Project menu. 1**
- **Select File**→**New File. 2**
- **SelectWeb Services in the Categories pane. 3**
- **Select RESTfulWeb Services From Patterns in the FileTypes pane. 4**
- **Click Next. 5**
- **Under Select Pattern select Singleton and click Next. 6**
- **Set Resource Package to** firstcup.webservice**. 7**
- **Under Path enter** dukesAge**. 8**
- **Under Class Name enter** DukesAgeResource**. 9**
- **Under MIMEType select** text/plain**. 10**

#### **Click Finish. 11**

You should now see the DukesAgeResource.java file inside the firstcup.webservice package in the Projects pane. The DukesAgeResource.java file should also be open in the editor pane.

#### **Configure the dukes-age Web Application**

By default, NetBeans IDE bundles the JAX-RS 1.0 JARs with web applications that use JAX-RS 1.0. GlassFish Server already has the JAX-RS 1.0 JARs in the server classpath, so there is no need to separately include the JARs.

The default URL that is brought up in a web browser when you run dukes-age can also be configured in NetBeans IDE.

- **Right-click on** dukes-age **in the Projects tab and select Properties. 1**
- **Click Libraries. 2**
- **Uncheck the boxes under Compile-time Libraries for restlib-gfv3ee6. 3**
- **Click Run. 4**
- **Set Relative URL to** /resources/dukesAge**. 5**
- **Click OK. 6**

#### **Remove the putText Method**

The DukesAgeResource JAX-RS resource doesn't respond to HTTP PUT requests. Delete the generated putText method in DukesAgeResource.

**Highlight the following generated Javadoc and method definition and delete it.** ●

```
/**
 * PUT method for updating or creating an instance of DukesAgeResource
 * @param content representation for the resource
 * @return an HTTP response with content of the updated or created resource.
 */
@PUT
@Consumes("text/plain")
public void putText(String content) {
}
```
**Implement the getText Method** 

Add code to DukesAgeResource.getText that calculates Duke's age at the time of the request. To do this, use the java.util.Calendar and java.util.GregorianCalendar classes to create an object representing the date May 23, 1995, Duke's birthday. Then create another Calendar object representing today's date, and subtract today's year from Duke's birth year. If today's date falls before May 23, subtract a year from this result. Then return the result as a String representation.

**Highlight the current code in** getText **and replace it with the following code: 1**

```
// Create a new Calendar for Duke's birthday
Calendar dukesBirthday = new GregorianCalendar(1995, Calendar.MAY, 23);
// Create a new Calendar for today
Calendar now = GregorialCalendar.getInstance();
// Subtract today's year from Duke's birth year, 1995
int dukesAge = now.get(Calendar.YEAR) - dukesBirthday.get(Calendar.YEAR);
dukesBirthday.add(Calendar.YEAR, dukesAge);
// If today's date is before May 23, subtract a year from Duke's age
if (now.before(dukesBirthday)) {
    dukesAge--;
}
// Return a String representation of Duke's age
return new String("" + dukesAge);
```
#### **Right-click in the editor window and select Format. 2**

- <span id="page-24-0"></span>**Right-click in the Editor and select Fix Imports. 3**
- **Select File**→**Save from the menu to save the file. 4**

### **Building and Deploying theWeb Service**

Build the JAX-RS web application and deploy it to your GlassFish Server instance.

#### **Building and Deploying the Web Service Endpoint**

Compile, package, and deploy dukes-age.war to GlassFish Server. This task gives instructions on deploying dukes-age.war in NetBeans IDE.

- **Select** dukes-age **in the Projects tab. 1**
- **Right-click** dukes-age **and select Run. 2**

After dukes-age.war deploys successfully to GlassFish Server a web browser will load the URL of the DukesAgeResource path, and you'll see the returned String representing Duke's age.

#### Output of DukesAgeResource **Example 3–1**

Here's an example of the output of DukesAgeResource displayed in a web browser.

14

### **Creating the** firstcup **Project**

The firstcup web application project consists of the Java Persistence API entity, the enterprise bean, and the JavaServer Faces web front-end.

### **Create the Web Application Project**

Follow these steps to create a new web application project in NetBeans IDE.

- **Select File**→**New Project. 1**
- **Under Categories select JavaWeb, then under Projects selectWeb Application, and click Next. 2**
- **Set the Project Name to** firstcup**. 3**
- **Set the Project Location to** *tut-install*/myexample**, where** *tut-install* **is the location of the** firstcup **tutorial installation. 4**
- **Click Next. 5**
- <span id="page-25-0"></span>**Select your GlassFish Server instance from the Server menu. 6**
- **Select Java EE 6 from the Java EE Version menu. 7**
- **Set Context Path to** /firstcup **and click Next. 8**
- **Under Frameworks select JavaServer Faces. 9**
- **Click the ConfigurationTab, then under Servlet URL Pattern enter** /firstcupWeb/\* **and click Finish. 10**

### **Creating the Java Persistence API Entity**

The Java Persistence API allows you to create and use Java programming language classes that represent data in a database table. A Java Persistence API *entity* is a lightweight, persistent Java programming language object that represents data in a data store. Entities can be created, modified, and removed from the data store by calling the operations of the Java Persistence API *entity manager*. Entities, or the data encapsulated by the persistent fields or properties of a entity, can be queried using the Java Persistence Query Language (JPQL), a language similar to SQL that operates on entities.

In firstcup, there is a single entity that defines one query.

#### **Creating the First cupUser Entity Class**

The FirstcupUser Java Persistence API entity represents a particular firstcup user, and stores the user's birthday and the difference in age between the user and Duke. FirstcupUser also defines a Java Persistence API query used to calculate the average age difference of all users.

- **With the** firstcup **project selected in the Projects pane, select File**→**New File. 1**
- **Under Categories select Persistence, then under FileTypes select Entity Class, and click Next. 2**
- **Enter** FirstcupUser **under Class Name and** firstcup.entity **under Package. 3**
- **Click Create Persistence Unit, select** jdbc/\_\_default **under Data Source, and click Create. 4**
- **Click Finish. 5**

#### **Add Properties to the First cupUser Entity**

Create the FirstcupUser entity's two properties: birthday, of type java.util.Calendar; and ageDifference, of type int.

<span id="page-26-0"></span>The birthday property must be annotated with the javax.persistence.Temporal annotation to mark the property as date field in the underlying database table. All persistent fields or properties of type java.util.Calendar or java.util.Date must be annotated with @Temporal.

- **Right-click the editor window, select Insert Code, then Add Property. 1**
- **In the Add Property dialog, enter** birthday **under Name,** java.util.Calendar **underType, and click OK. 2**
- **Click the error glyph next to the new** birthday **field and select** Add @Temporal Annotation**. 3**
- **Right-click the editor window, select Insert Code, then Add Property. 4**
- **In the Add Property dialog, enter** ageDifference **under Name,** int **underType, and click OK. 5**

#### **Add a Named Query to the First cupUser Entity**

Add a JPQL named query to the FirstcupUser entity that returns the mean average age difference of all firstcup users.

This query uses the AVG aggregate function to return the mean average of all the values of the ageDifference property of the FirstcupUser entities.

**Directly before the class definition, paste in the following code:** ●

```
@NamedQuery(name="findAverageAgeDifferenceOfAllFirstcupUsers", query="SELECT AVG(u.ageDifference) FROM FirstcupUser u)
```
The @NamedQuery annotation appears just before the class definition of the entity, and has two required attributes: name, with the unique name for this query; and query, the JPQL query definition.

### **Creating the Enterprise Bean**

DukesBirthdayBean is a *stateless session bean*. Stateless session beans are enterprise beans that do not maintain a conversational state with a client. With stateless session beans the client makes isolated requests that do not depend on any previous state or requests. If an application requires conversational state, use *stateful session beans*.

To create DukesBirthdayBean create one Java class: DukesBirthdayBean, the enterprise bean class. DukesBirthdayBean is a *local enterprise bean* that uses a *no-interface* view, meaning two things. First, a local enterprise bean is only visible within the application in which it is deployed. Second, enterprise beans with a no-interface view do not need a separate business interface that the enterprise bean class implements. The enterprise bean class is the only coding artifact needed to create a local, no-interface enterprise bean.

DukesBirthdayBean will be packaged within the same WAR file as the Facelets web front-end.

#### **Creating** DukesBirthdayBean **in NetBeans IDE**

This section has instructions for creating the web application project and the DukesBirthdayBean enterprise bean.

**Creating the DukesBirthdayBean Enterprise Bean Class** 

Follow these steps to create the enterprise bean class in NetBeans IDE.

- **Select** firstcup **project in the Projects tab. 1**
- **Select File**→**New File. 2**
- **Select Java EE in the Categories pane. 3**
- **Select Session Bean in the FileTypes pane and click Next. 4**
- **Set EJB Name to** DukesBirthdayBean**. 5**
- **Set the Package name to** firstcup.ejb**. 6**
- **Select Stateless under SessionType. 7**
- **Click Finish. 8**
- Add a Logger Instance to DukesBirthdayBean.java

Add a java.util.Logger instance to the session bean for logging events.

**Directly after the class declaration, paste in the following code: 1**

private static Logger logger = Logger.getLogger("firstcup.ejb.DukesBirthdayBean");

This code creates a logger for the session bean.

- **Right-click in the editor window and select Fix Imports. 2**
- **Choose the** java.util.logging.Logger **fully-qualified name for the** Logger **class. 3**
- **Click OK. 4**
- **Select File**→**Save. 5**

#### **Add a Business Method to** DukesBirthdayBean **that Gets the Average Age Difference of** firstcup**Users**

Add a business method to the DukesBirthdayBean session bean to call the findAverageAgeDifferenceOfAllFirstcupUsers named query in FirstcupUser that returns the average age difference of all users.

- **Double-click** DukesBirthdayBean **in the Projects Pane under Enterprise Beans. 1**
- **Below the class definition, add a** @PersistenceContext **annotation and field of type 2** EntityManager**:**

```
@PersistenceContext
private EntityManager em;
```
- **Right-click in the Editor window, select Insert Code, then Add Business Method. 3**
- **In the Add Business Method dialog, enter** getAverageAgeDifference **under Name, set the 4 ReturnType to** Double**, and click OK.**
- **Replace the body of the newly created** getAverageAgeDifference **method with the following code: 5**

```
public Double getAverageAgeDifference() {
    Double avgAgeDiff = (Double)
        em.createNamedQuery("findAverageAgeDifferenceOfAllFirstcupUsers")
        .getSingleResult();
    logger.info("Average age difference is: " + avgAgeDiff);
    return avgAgeDiff;
}
```
The named query in FirstcupUser is called by using the EntityManager's createNamedQuery method. Because this query returns a single number, the getSingleResult method is called on the returned Query object. The query returns a Double.

**Select File**→**Save. 6**

#### **Add a Business Method for Calculating the Age Difference Between Duke and the User**

Add a business method that calculates the difference in age in years between Duke and the user, and creates a new FirstcupUser entity.

- **Right-click in the editor window and select Insert Code, then Add Business Method. 1**
- **Set the name to** getAgeDifference **and the return type to** int**. 2**
- **Under Parameters click Add, set the Name to** date **and theType to** java.util.Date**, then click 3 OK.**

<span id="page-29-0"></span>**Replace the body of the** getAgeDifference **method with the following code: 4**

```
int ageDifference;
Calendar theirBirthday = new GregorianCalendar();
Calendar dukesBirthday = new GregorianCalendar(1995, Calendar.MAY, 23);
// Set the Calendar object to the passed in Date
theirBirthday.setTime(date);
// Subtract the user's age from Duke's age
ageDifference = dukesBirthday.get(Calendar.YEAR) -
theirBirthday.get(Calendar.YEAR);
logger.info("Raw ageDifference is: " + ageDifference);
// Check to see if Duke's birthday occurs before the user's. If so,
// subtract one from the age difference
if (dukesBirthday.before(theirBirthday) && (ageDifference > 0)) {
    ageDifference--;
}
// create and store the user's birthday in the database
FirstcupUser user = new FirstcupUser(date, ageDifference);
em.persist(user);
logger.info("Final ageDifference is: " + ageDifference);
return ageDifference;
```
This method creates the Calendar objects used to calculate the difference in age between the user and Duke and performs the actual calculation of the difference in age.

Similar to the DukesAgeResource.getText code, getAgeDifference subtracts Duke's birthday year from the user's birthday year to get a raw age difference. If Duke's birthday falls before the users, and the raw difference is more than 0, subtract one year from the age difference.

A new FirstcupUser entity is created with the user's birthday and age difference, then stored in the JavaDB database by calling the EntityManager's persist method.

The final age difference is returned as an int.

- **Right-click in the editor window and select Format. 5**
- **Right-click in the editor window and select Fix Imports. 6**
- **Select File**→**Save. 7**

### **Creating theWeb Client**

To create the web client, you need to perform the following tasks:

- Create a resource bundle to hold localized messages used by the Facelets pages.
- Configure the resource bundle in the configuration file.
- Create the DukesBDay managed bean class.

■ Create the Facelets pages.

#### **Creating a Resource Bundle**

In this section, we'll create the resource bundle that contains the static text and error messages used by the Facelets pages. The firstcup client supports both English and Spanish locales. Therefore we need to create two properties files, each of which will contain the messages for one of the locales.

#### ▼ **Creating a Resource Bundle**

- **Right-click** firstcup **in the Projects pane. 1**
- **Select New**→**Other from the popup menu. 2**
- **Select the Other category, then Properties File from the New File dialog and click Next. 3**
- **In the New Properties File dialog, enter** WebMessages **in the File Name field. 4**
- **In the Folder field, enter** src/java/firstcup/web **as the location of the file. 5**
- **Click Finish. 6**
- **After NetBeans IDE creates the properties file, enter the following messages or copy them from 7 here to the file:**

Welcome=Hi. My name is Duke. Let us find out who is older -- You or me. DukeIs=Duke is YearsOldToday=years old today. Instructions=Enter your birthday and click submit. YourBD=Your birthday Pattern=MM/dd/yyyy DateError=Please enter the date in the form MM/dd/yyyy. YouAre=You are Year=year Years=years Older=older than Duke! Younger=younger than Duke! SameAge= the same age as Duke! Submit=Submit Back=Back AverageAge=The average age difference of all First Cup users is

These messages will be referenced from the XHTML pages.

- **Save the file by selecting File**→**Save from the menu. 8**
- **To add the Spanish translations of the messages, copy the properties file 9** WebMessages\_es.properties **from**

```
tut-install/firstcup/example/firstcup/src/java/com/sun/firstcup/web to
tut-install/firstcup/myexample/firstcup/src/java/firstcup/web.
```
You can create multiple properties files, each with a set of messages for a different locale. By storing localized static text and messages in resource bundles, you don't need to create a separate set of XHTML pages for each locale.

#### **Configuring the Resource Bundle in the Configuration File**

To make the resource bundle available to the application, you need to configure it in the configuration file, by performing the following task.

#### **Creating a Configuration File**

The faces-config.xml deployment descriptor contains configuration settings for the JavaServer Faces application. JSF applications don't require a deployment descriptor unless they use features that can only be configured in faces-config.xml. In firstcup, the deployment descriptor has settings defining the resource bundle that provides localized strings in English and Spanish.

- **Select** firstcup **in the Projects Pane and select File**→**New File. 1**
- **In the New File dialog, select JavaServer Faces under Categories, new JavaServer Face 2 Configuration under FileTypes, click Next, then Finish.**
- **Configuring the Resource Bundle**

The firstcup application is localized for English and Spanish languages. JavaServer Faces applications can automatically select the proper language based on the locale of the user's web browser. Specify the default and supported locales in the faces-config.xml file.

- **With the newly created** faces-config.xml **file open, click XML. 1**
- **Add the following** <application> **tag to configure the resource bundle: 2**

```
<application>
   <resource-bundle>
        <base-name>firstcup.web.WebMessages</base-name>
        <var>bundle</var>
   </resource-bundle>
   <locale-config>
        <default-locale>en</default-locale>
        <supported-locale>es</supported-locale>
   </locale-config>
</application>
```
The base-name element of the resource-bundle element identifies the fully-qualified class name of the resource bundle. The var element identifies the name by which the XHTML pages will reference the resource bundle. The locale-config element identifies the locales supported by the resource bundle.

- **Right-click in the editor window and select Format. 3**
- **Select File**→**Save. 4**

#### **Creating the** DukesBDay**Managed Bean Class**

The DukesBDay JavaBeans component is a backing bean. A backing bean is a JavaServer Faces managed bean that acts as a temporary data storage for the values of the components included on a particular JavaServer Faces page. A managed bean is a JavaBeans component that a JavaServer Faces application instantiates and stores in scope. The section following this one describes more about managed beans and how to configure them.

This section describes how to create the DukesBDay class. To create the class you need to do the following:

- Create the managed bean class.
- Add a property that stores Duke's current age from the JAX-RS web service.
- Add a property that stores the user's current birth date.
- Add a property that stores the age difference from the DukesBirthdayBean enterprise bean.
- Add a property that stores the absolute value of the age difference.
- Add a property that stores the average age difference of all users.
- Add a method that calls DukesBirthdaybean.getAgeDifference, sets the absolute age difference, and forwards the user to the display page.

#### ▼ **Creating the Managed Bean Class.**

Create a JavaServer Faces managed bean class that will subsequently be modified.

- **Right-click the** firstcup.web **package in the Projects pane. 1**
- **Select New**→**Other. 2**
- **Select JavaServer Faces under Categories, then JSF Managed Bean under FileTypes. 3**
- **Enter** DukesBDay **in the Class Name field. 4**
- **Select** firstcup.web **in the Package field. 5**
- **Select session under Scope. 6**
- **Click Finish. 7**

#### **Adding an Enterprise Bean Reference**

Add a javax.ejb.EJB annotation to inject a reference to the DukesBirthdayBean enterprise bean. This session bean will be called from the methods in DukesBDay.

- **Right-click in the editor window and select Call Enterprise Bean. 1**
- **In the Call Enterprise Bean dialog expand the** firstcup **application, select** DukesBirthdayBean**, and click OK.The following field will be added: 2**

```
@EJB
private DukesBirthdayBean dukesBirthdayBean;
```
#### **Adding Properties to the Bean**

During this task, you will add the following properties to the DukesBDay bean:

- age for getting Duke's age from the web service.
- yourBD to hold the user's birth date.
- ageDiff to get the age difference from the enterprise bean.
- absAgeDiff to hold the absolute value of the age difference.
- **Right-click in the Editor window, select Insert Code, then Add Property. 1**
- **Enter** age **under Name, and set theType to** int**, click OK. 2**
- **Repeat the above steps to create the following properties:** yourBD **of type** java.util.Date**,** ageDiff **of type** int**,** absAgeDiff **of type** int**, and** averageAgeDifference **of type** Double**. 3**
- **After the newly created property fields, add the following** Logger **instance: 4**

private static Logger logger = Logger.getLogger("firstcup.web.DukesBDay");

**Initialize the variables in the default constructor: 5**

```
public DukesBDay() {
    age = -1;
    yourBD = null;
    ageDiff = -1;
    absAgeDiff = -1;
}
```
- **Right-click in the editor and select Format. 6**
- **Right-click in the editor and select Fix Imports. 7**
- **Select** java.util.logging.Logger **for the** Logger **class, and click OK. 8**

#### **Getting Duke's Current Age**

While performing this task, you will add some code to the getAge method to access Duke's current age from the JAX-RS web service.

Use the java.net and java.io classes to create an HTTP connection to the Duke's Age web service and read in the result.

```
Add the following code to the getAgemethod.
1
```

```
public int getAge() {
    // Use the java.net.* APIs to access the Duke's Age RESTful web service
   HttpURLConnection connection = null;
   BufferedReader rd = null;
   StringBuilder sb = null;
    String line = null;
   URL serverAddress = null;
   try {
        serverAddress = new URL(
                "http://localhost:8080/DukesAgeService/resources/dukesAge");
        connection = (HttpURLConnection) serverAddress.openConnection();
        connection.setRequestMethod("GET");
        connection.setDoOutput(true);
        connection.setReadTimeout(10000);
        // Make the connection to Duke's Age
        connection.connect();
        // Read in the response
        rd = new BufferedReader(
                new InputStreamReader(connection.getInputStream()));
        sb = new StringBuilder();
        while ((line = rd.readLine()) != null) {
            sb.append(line);
        }
        // Convert the response to an int
        age = Integer.parseInt(sb.toString());
    } catch (MalformedURLException e) {
        logger.warning("A MalformedURLException occurred.");
        e.printStackTrace();
    } catch (ProtocolException e) {
        logger.warning("A ProtocolException occurred.");
        e.printStackTrace();
    } catch (IOException e) {
        logger.warning("An IOException occurred");
        e.printStackTrace();
    }
    return age;
}
```
- **Right-click in the editor window and select Format. 2**
- **Right-click in the editor window and select Fix Imports. 3**

**Click OK. 4**

#### **Getting the Age Difference From the DukesBirthdayBean Enterprise Bean**

During this task, you will create a processBirthday method to get the difference in age between the user's age and Duke's age from the EJB, set the absAgeDiff variable to the absolute value of the age difference, and set a result string that is will forward the user to the display page..

#### **Add a** processBirthday **method with the following code: 1**

```
public String processBirthday() {
    this.setAgeDiff(dukesBirthday.getAgeDifference(yourBD));
    logger.info("age diff from dukesbday " + ageDiff);
    this.setAbsAgeDiff(Math.abs(this.getAgeDiff()));
    logger.info("absAgeDiff " + absAgeDiff);
    return new String("success");
}
```
This method calls the getAgeDifference method of DukesBirthdayBean to get the age difference and store it in the ageDiff property, sets the absolute age difference stored in the absAgeDiff property, and returns a status code of success. This status code will be used by the JavaServer Faces runtime to forward the user to the appropriate page.

- **Right-click in the editor window and select Format. 2**
- **Select File**→**Save. 3**

#### **Creating the Facelets Client**

The Facelets client consists of a *resource library*, a *composite component*, and two XHTML files.

#### **Resource Libraries in** firstcup

A JavaServer Faces resource library is a collection of user-created components collected in a standard location in a web application. Resource libraries are identified according to a *resource identifier*, a string that represents a particular resource within a web application. Resources can be packaged either at the root of the web application or on the web application's classpath.

A resource packaged in the web application root must be in a subdirectory of a resources directory at the web application root.

#### resources/*resource identifier*

A resource packaged in the web application classpath must be in a subdirectory of the META-INF/resources directory within a web application.

META-INF/resources/*resource identifier*

Resource identifiers are unique strings that conform to the following format:

[*localePrefix*/][*libraryName*/][*libraryVersion*/]*resource name*[/*resourceVersion*]

Elements of the resource identifier in brackets ([]) are optional. A resource name, identifying a particular resource (a file or a graphic, for example), is required. In firstcup, a resource library with the name components is packaged in the web application root, and this library contains one resource, a file called inputDate.xhtml. The resource identifier for this resource is therefore components/inputDate.xhtml, and it is located in the web application root at resources/components/inputDate.xhtml.

#### **The** inputDate **Composite Component**

A composite component is a set of user-defined JavaServerFaces and Facelets components located in a resource. In firstcup, the inputDate.xhtml resource, located in the components resource library is a composite component that contains tags for reading in a date the user enters in a form. Composite components consist of an *interface* definition and an *implementation*.

The interface definition is specified with the <composite:interface> tag to define which attributes are exposed to pages that use the composite component. Attributes are identified with the <composite:attribute> tag.

**EXAMPLE 3-2** inputDate Composite Component Interface Definition

The inputDate.xhtml interface definition is as follows. It defines a single attribute, date, that must be specified in pages that use the inputDate composite component.

```
<composite:interface>
    <composite:attribute name="date" required="true" />
</composite:interface>
```
The implementation of the composite component is specified with the <composite:implementation> tag. The tags within the <composite:implementation> are the actual component tags that will be added to pages that use the composite component. They can be any HTML Render Kit, JavaServer Faces, or Facelets tags. The #{cc.attrs.*attribute name*} expression is used to get the value of the specified attribute from the page or component that is using the composite component.

**EXAMPLE 3-3** The inputDate Composite Component Implementation

The implementation of the inputDate composite component is as follows. An HTML input text component will store the entered text into the date attribute, accessed by the #{cc.attrs.date} expression. A JavaServer Faces convertDateTime component will convert the entered text to a date with the form of MM/dd/yyyy (04/13/2009, for example).

**EXAMPLE 3–3** The inputDate Composite Component Implementation *(Continued)*

```
<composite:implementation>
     <h:inputText value="#{cc.attrs.date}"> <f:convertDateTime pattern="MM/dd/yyyy" />
     </h:inputText>
</composite:implementation>
```
#### ▼ **Creating the** inputDate **Composite Component**

Create the inputDate composite component as a resource in the components resource library.

- **In the** firstcup **project, select File**→**New File. 1**
- **Select JavaServer Faces under Categories, JSF Composite Component under FileTypes, and click 2 Next.**
- **In the New JSF Composite Component dialog, enter** inputDate **under File Name,** components **3 under Folder, and click Finish.**
- **Add the composite component interface definition between the** <body> **and** </body> **tags in** inputDate.xhtml**: 4**

```
<composite:interface>
    <composite:attribute name="date" required="true" />
</composite:interface>
```
**Add the composite component implementation below the interface definition: 5**

```
<composite:implementation>
    <h:inputText value="#{cc.attrs.date}">
        <f:convertDateTime pattern="MM/dd/yyyy" />
    </h:inputText>
</composite:implementation>
```
- **Right-click in the editor window and select Format. 6**
- **Select File**→**Save. 7**

#### **The FaceletsWeb Interface**

The firstcup web application interface has two XHTML files. The greeting.xhtml file displays Duke's current age and the form to the user for her to enter her birthday. The response.xhtml file displays the age difference between the user and Duke.

The greeting.xhtml contains several pieces of the firstcup application detailed previously. It uses the localized strings contained in WebMessages.properties and WebMessages es.properties. It uses the DukesBDay managed bean to call both the DukesAgeResource JAX-RS web service and the DukesBirthdayBean enterprise bean. It uses the inputDate composite component to create the input for the user to enter her birthday.

```
EXAMPLE 3–4 The greeting.xhtml File
```
Here's the content of the greeting.xhtml file.

```
<?xml version="1.0" encoding="UTF-8"?>
<!DOCTYPE html
      PUBLIC "-//W3C//DTD XHTML 1.0 Transitional//EN"
      "http://www.w3.org/TR/xhtml1/DTD/xhtml1-transitional.dtd">
<html xmlns="http://www.w3.org/1999/xhtml" xml:lang="en" lang="en"
      xmlns:f="http://java.sun.com/jsf/core"
      xmlns:h="http://java.sun.com/jsf/html"
xmlns:fc="http://java.sun.com/jsf/composite/components"> <head>
    <title>Firstcup Greeting Page</title>
</head>
<body>
\textsf{<}h: form\textsf{>}<h2><h:outputText value="#{bundle.Welcome}"/>
    </h2>
    <h:outputText value="#{bundle.DukeIs} "/>
    <h:outputText value="#{DukesBDay.age} #{bundle.YearsOldToday}"/>
    \langle n/2<h:outputText value="#{bundle.Instructions}"/>
    -p/<h:outputText value="#{bundle.YourBD} "/>
    <fc:inputDate id="userBirthday" date="#{DukesBDay.yourBD}" />
    <h:outputText value=" #{bundle.Pattern}"/>
    \langle n/<h:commandButton value="#{bundle.Submit}" action="response"/>
    -p/<h:message for="userBirthday" style="color:red"/>
</h:form>
</body>
</html>
```
The greeting.xhtml file uses the JSF Core, HTML Render Kit, and the components resource library tag libraries. The components tag library has a prefix of fc, and is used to specify the inputDate composite component in the form below. The <fc:inputDate id="userBirthday" date="#{DukesBDay.yourBD}" /> tag has the required date attribute, and stores the value in the yourBD property in the DukesBDay managed bean by using the EL expression #{DukesBDay.yourBD}.

The localized strings are referred to by using the EL expressions #{bundle.*property name*}. For example, the <h:outputText value="#{bundle.Welcome}"/> tag will display the following string in English locales:

Hi. I'm Duke. Let's find out who's older -- You or I.

The <h:commandButton value="#{bundle.Submit}" action="response"/> tag creates a submit button and specifies that a successful submission should render the response.xhtml file by setting the action attribute to response. The action attribute is used to define navigation rules for forms in Facelets pages.

**EXAMPLE 3–4** The greeting.xhtml File *(Continued)*

If the form submission is unsuccessful, a warning message is displayed. This is done with the <h:message for="userBirthday" style="color:red"/> tag, which is connected to the inputDate composite component with the id userBirthday. That is, if there's an error with the input of the inputDate component, a warning message is displayed.

The response.xhtml displays the age difference between the user and Duke. Different strings are displayed based on whether the user is the same age, younger, or older than duke. The text can be displayed or not based on the conditions specified by the rendered attribute of the <h:outputText> tag. The conditions used in the rendered attribute are EL language alternatives to the Java programming language conditional operators to allow XML parsing of the XHTML file.

**TABLE 3–1** Conditional Operator EL Language Alternatives

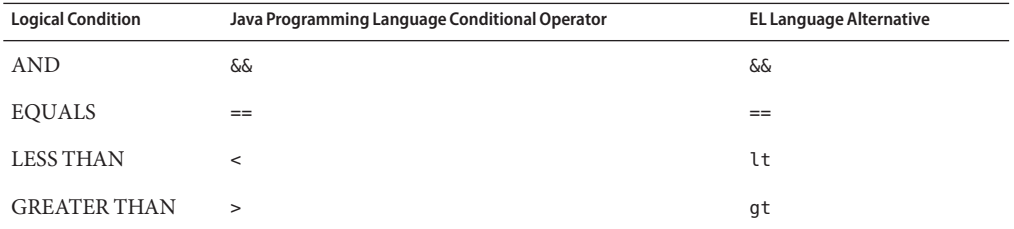

**EXAMPLE 3–5** The response.xhtml File

```
<?xml version="1.0" encoding="UTF-8"?>
<!DOCTYPE html
"http://www.w3.org/TR/xhtml1/DTD/xhtml1-transitional.dtd"><br><html xmlns="http://www.w3.org/1999/xhtml" xml:lang="en" lang="en"<br>xmlns:f="http://java.sun.com/jsf/core"<br>xmlns:h="http://java.sun.com/jsf/html"><br><head>
      <title>Response Page</title>
</head>
<body>
<h:form>
      <h:outputText value="#{bundle.YouAre} "/><br><h:outputText value="#{bundle.SameAge}"
                             rendered="={\#}{{DukesBDay}.ageDiff == 0} "/><h:outputText value="#{DukesBDay.absAgeDiff}" rendered="#{DukesBDay.ageDiff lt 0}"/>
      <h:outputText value=" #{bundle.Year} " rendered="#{DukesBDay.ageDiff == -1}"/>
      \label{eq:rendered} \text{rendered} = \text{``#{DukesBDay.ageDiff It -1}''/>} <h:outputText value="#{bundle.Younger}"
                             rendered="={\#}{{DukesBDay}.aqeDiff 1t 0}"/>
      <h:outputText value="#{DukesBDay.absAgeDiff}" rendered="#{DukesBDay.ageDiff gt 0}"/>
```

```
EXAMPLE 3–5 The response.xhtml File (Continued)
    <h:outputText value=" #{bundle.Year} " rendered="#{DukesBDay.ageDiff == 1}"/>
     <h:outputText value=" #{bundle.Years} " rendered="#{DukesBDay.ageDiff gt 1}"/>
    \langleh:outputText value="#{bundle.Older}" rendered="#{DukesBDay.ageDiff gt 0}"/> \langlep/>
    <h:commandButton id="back" value="#{bundle.Back}" action="greeting"/>
</h:form>
</body>
</html>
```
For example, the #{bundle.SameAge} string is displayed if the user and Duke have the same birthday as specified by the condition #{DukesBDay.ageDiff ==  $\emptyset$ } in the rendered attribute. That is, display the following string if the ageDiff property of DukesBDay equals 0:

You are the same age as Duke!

The form also contains a <h: commandButton> tag that creates a back button that will direct the user back to the greeting.xhtml page, as specified in the action attribute.

#### **Creating the XHTML Files**

Create the Facelets XHTML files in NetBeans IDE.

- **In the** firstcup **project selectWeb Pages in the left pane in NetBeans IDE. 1**
- **Select File**→**New File. 2**
- **Select Java Server Faces under Categories, New JSF Page under FileTypes, and click Next. 3**
- **Enter** greeting **under File Name and click Finish. 4**
- **Repeat the previous steps to create a new Facelets Simple File named** response**. 5**
- **Set the Welcome File in the** web.xml Deployment Descriptor

Configure the application to use greeting.xhtml as the welcome file by modifying web.xml

- **In the** firstcup **project under Configuration Files double-click** web.xml**. 1**
- **Click Pages. 2**
- **Click Browse underWelcome Files, expandWeb Pages, select** greeting.xhtml**, and click Select File. 3**
- **Select File**→**Save. 4**

#### **Adding Tag Libraries to the XHTML Files**

Modify greeting.xhtml to include the components tag library.

- **In the** firstcup **project open** greeting.xhtml **by double-clicking the file name underWeb Pages in the left pane. 1**
- **Add the** components **tag library to the** <html> **tag. 2**

```
<html xmlns="http://www.w3.org/1999/xhtml" xml:lang="en" lang="en" xmlns:f="http://java.sun.com/jsf/core" xmlns:h="http://java.sun.com/jsf/html" xmlns:fc="http://java.sun.com/jsf/composite/components">
```
The components resource library is referred to by the fc prefix. The JSF Core and HTML Render Kit tag libraries are also used in greeting.xhtml.

**Add a title directly after the** <html> **tag. 3**

```
<head>
    <title>Firstcup Greeting Page</title>
</head>
```
- **Select File**→**Save. 4**
- **Open** response.xhtml **and add the following title: 5**

```
<head>
    <title>Response Page</title>
</head>
```
**Select File**→**Save. 6**

#### **Adding the Form to** greeting.xhtml

Add the form that provides the user interface for displaying Duke's age and entering the user's birthday.

**In the** firstcup **project in** greeting.xhtml **add the following tags between the** <body> **and 1** </body> **tags.**

```
<h:form>
    ch2s<h:outputText value="#{bundle.Welcome}"/>
   </h2>
    <h:outputText value="#{bundle.DukeIs} "/>
    <h:outputText value="#{DukesBDay.age} #{bundle.YearsOldToday}"/>
    < p / ><h:outputText value="#{bundle.Instructions}"/>
    < p / ><h:outputText value="#{bundle.YourBD} "/>
    <fc:inputDate id="userBirthday" date="#{DukesBDay.yourBD}" />
    <h:outputText value=" #{bundle.Pattern}"/>
    -p/
```

```
<h:commandButton value="#{bundle.Submit}" action="#{DukesBDay.processBirthday}"/>
    < p / ><h:message for="userBirthday" style="color:red"/>
</h:form>
```
- **Right-click in the editor window and select Format. 2**
- **Select File**→**Save. 3**
- Adding the Form to response.html

Add a form that displays the age difference between Duke and the user, displays the average age difference of all users, and allows the user to navigate back to greeting. xhtml.

**In the** firstcup **project in** response.xhtml **add the following tags between the** <body> **and 1** </body> **tags.**

```
<h:form>
     <h:outputText value="#{bundle.YouAre} "/><br><h:outputText value="#{bundle.SameAge}"
                          rendered="#{DukesBDay}.ageDiff == 0}"/>
     <h:outputText value="#{DukesBDay.absAgeDiff}" rendered="#{DukesBDay.ageDiff lt 0}"/>
     <h:outputText value=" #{bundle.Year} " rendered="#{DukesBDay.ageDiff == -1}"/>
     \label{eq:reduced} \begin{array}{ll} \text{rendered} = " \# \{ \text{DukesBDay.ageDiff It -1} \} " \text{/s} \\ \text{-ch:outputText value} = " \# \{ \text{bundle.Younger} \} " \end{array}rendered=" + {DukesBDay .ageDiff It 0}''/><h:outputText value="#{DukesBDay.absAgeDiff}" rendered="#{DukesBDay.ageDiff gt 0}"/>
      <h:outputText value=" #{bundle.Year} " rendered="#{DukesBDay.ageDiff == 1}"/>
                          rendered=" + {DukesBDay .ageDiff gt 1} "/><h:outputText value="#{bundle.Older}" rendered="#{DukesBDay.ageDiff gt 0}"/>
      < p / ><h:outputText value="#{bundle.AverageAge}": #{DukesBday.averageAgeDifference}" />
     < p/<h:commandButton id="back" value="#{bundle.Back}" action="greeting"/>
</h:form>
```
- **Right-click in the editor window and select Format. 2**
- **Select File**→**Save. 3**

#### **Setting the Navigation for firstcup**

Add a navigation rule to faces - config. xml that forwards the user to response. xhtml when the returned status of the DukeBDay.processBirthday method is success.

**With the** firstcup **project selected in the Projects pane, expand Configuration File and 1 double-click** faces-config.xml**.**

- <span id="page-43-0"></span>**Click PageFlow in the top left corner of the editor pane to display the visual navigation editor. 2**
- **Select** greeting.xhtml **click and hold the navigation arrow box on the far right, and drag a navigation arrow to the** response.xhtml **file. 3**
- **Double-click the default** case1 **outcome associated with the navigation arrow and change it to 4** success**.**
- **Select File**→**Save. 5**

### **Building, Packaging, Deploying, and Running the** firstcup **Web Application**

In this section, you will build the firstcup web application, deploy it to the server, and run the application.

#### **Building and Packaging the firstcup Web Application**

While performing this task, you'll build and package the DukesBirthdayBean enterprise bean and the firstcup web client into an WAR file, firstcup.war, in the dist directory.

- **Select** firstcup **in the Projects tab. 1**
- **Right-click** firstcup **and select Run. 2**

#### **Running the firstcup Application**

This section describes how to run the firstcup application.

- **Launch an internet browser. 1**
- **Enter the following URL in the address field of the browser: 2**

http://localhost:8080/firstcup

- **Enter your birth date in the Your birthday text field. Make sure you use the date pattern specified on the page: MM/dd/yyyy. 3**
- **Click Submit. 4**
- **After the** response.xhtml **page is displayed, click Back to return to the** greeting.xhtml **page. 5**

#### A Successful Response Page for firstcup **Example 3–6**

You are 20 years older than Duke! The average age difference of all First Cup users is: 20

<span id="page-46-0"></span>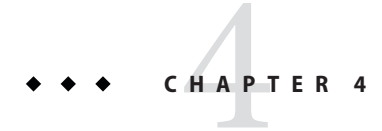

## Next Steps

This chapter points the user at additional resources for learning more about enterprise application architecture, the Java EE platform, and Oracle GlassFish Server.

### **The Java EE Tutorial**

The Java EE Tutorial (<http://download.oracle.com/javaee/6/tutorial/doc/>) documents the technologies that make up the Java EE platform. The Java EE Tutorial describes each piece of the platform in detail, and includes code examples that demonstrate how to use each piece of the platform.

### **More Information on the Java EE Platform**

For more information on the Java EE platform, see these resources:

- The Java EE Platform site ([http://www.oracle.com/technetwork/java/javaee/](http://www.oracle.com/technetwork/java/javaee/overview/index.html) [overview/index.html](http://www.oracle.com/technetwork/java/javaee/overview/index.html))
- GlassFish (<https://glassfish.dev.java.net>)
- The Aquarium (<http://blogs.sun.com/theaquarium>), a blog about GlassFish and open-source Java EE projects.

### **Java EE Servers**

Java EE servers are application servers that implement the Java EE platform technologies.

### **Oracle GlassFish Server**

GlassFish Server is the reference implementation of the Java EE platform APIs.

#### <span id="page-47-0"></span>**GlassFish**

The GlassFish (<https://glassfish.dev.java.net>) project is the open-source basis for GlassFish Server.

### **Other Java EE Servers**

There are several other popular Java EE servers used by developers and enterprises.

- Oracle WebLogic Suite ([http://www.oracle.com/appserver/weblogic/](http://www.oracle.com/appserver/weblogic/weblogic-suite.html) [weblogic-suite.html](http://www.oracle.com/appserver/weblogic/weblogic-suite.html)).
- JBoss from Red Hat (<http://www.jboss.org>).
- Apache Geronimo (<http://geronimo.apache.org/>).
- WebSphere software from IBM (<http://www.ibm.com/software/websphere>).